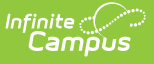

## **Review and Complete an Employee Evaluation**

Last Modified on 03/11/2024 8:45 am CDT

## **PATH:** Staff Evaluations <sup>&</sup>gt; Supervisor

## **PATH:** Supervisor Self Service <sup>&</sup>gt; Staff Evaluations (HR-enabled)

Use the Filter Options on the Supervisor tab to find the evaluations that you need to complete.

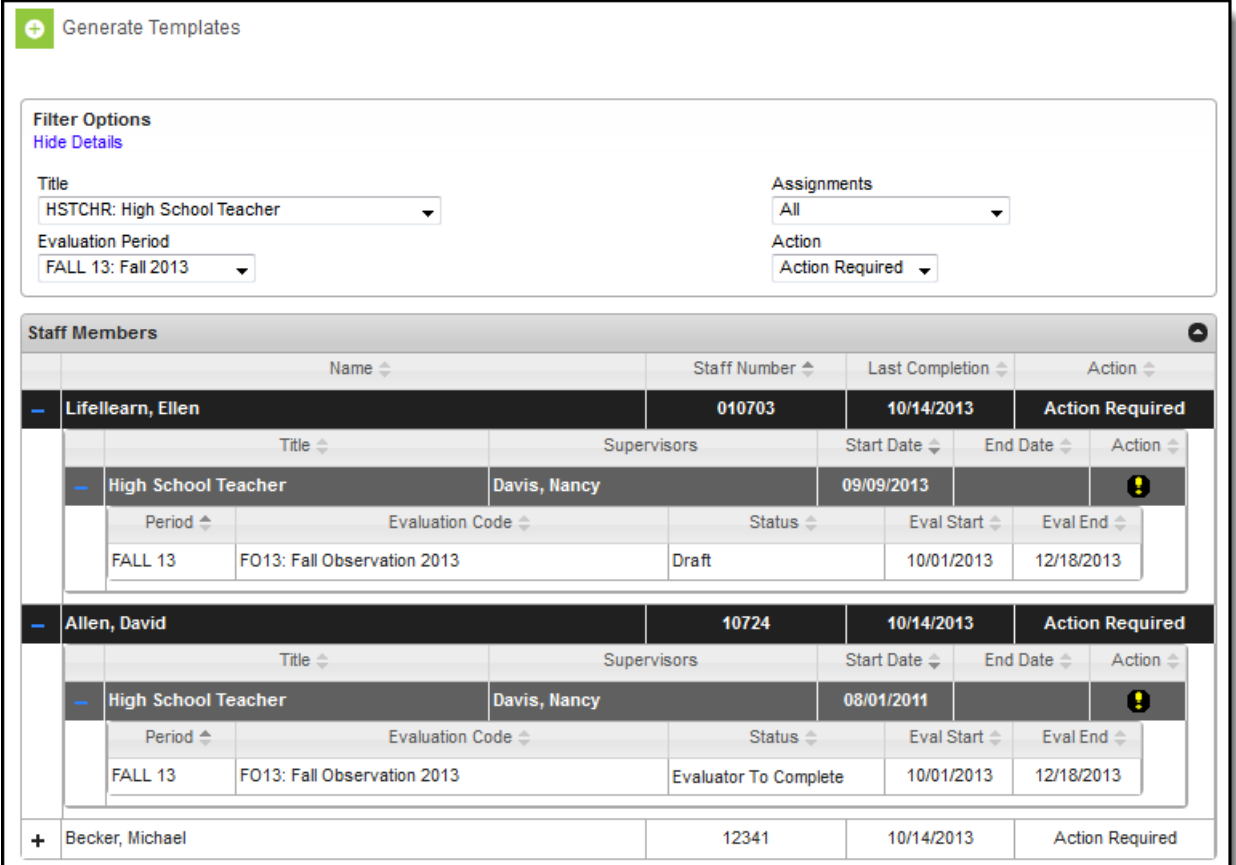

Use the following steps to complete an evaluation.

- 1. Use the following **Filter Options** to find the evaluations that you need to complete. (optional)
	- **Title**. Select an option to filter employees by the specific title on their District Assignment or Work Assignment.
	- **[Evaluation](https://kb.infinitecampus.com/help/evaluation-periods) Period**
	- **Assignments**. Select Active Assignments or Ended Assignments.
	- **Action**. Select Action Required to display evaluations that require your attention.
- 2. Click the plus  $( + )$  next to the employee and then their title.
- 3. Click the row for the evaluation you want to complete.

## **Result**

The View Evaluation window displays.

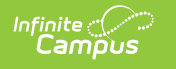

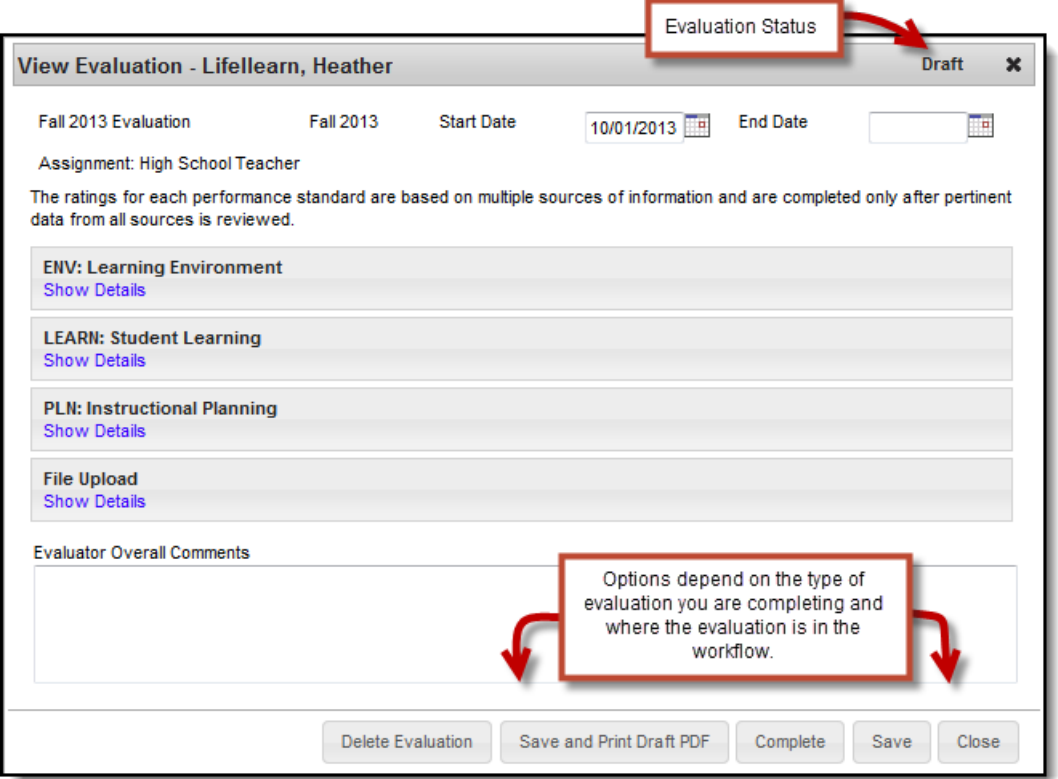

4. Click the **Show Details** link to display details for the Category.

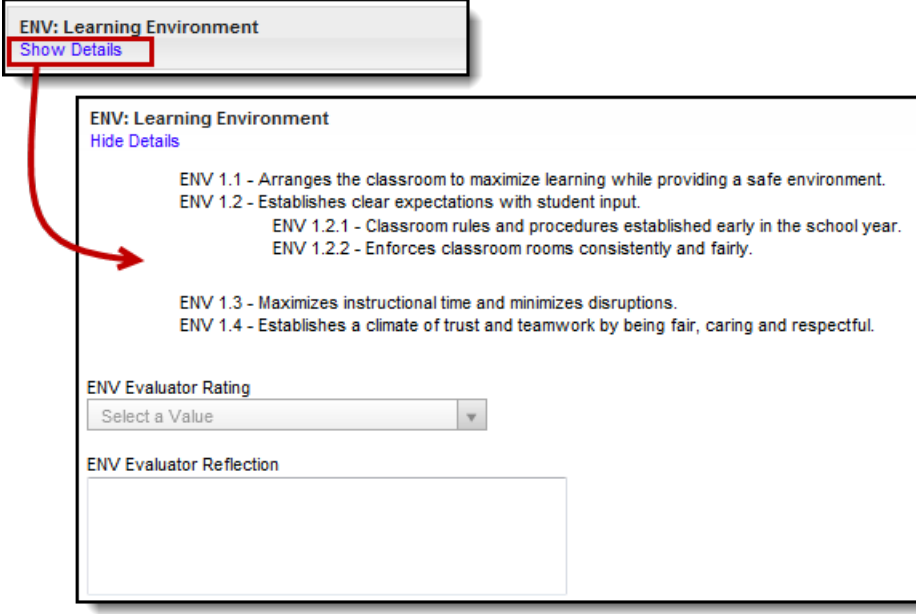

5. Select an Evaluator Rating or mark the **Meets Requirement** checkbox for the Category, Element and/or Sub-Element.

In the following example, each Element includes a checkbox and the rating scale is used at the Category level. Depending on how the evaluation is set up, a checkbox or rating scale may be used at any level.

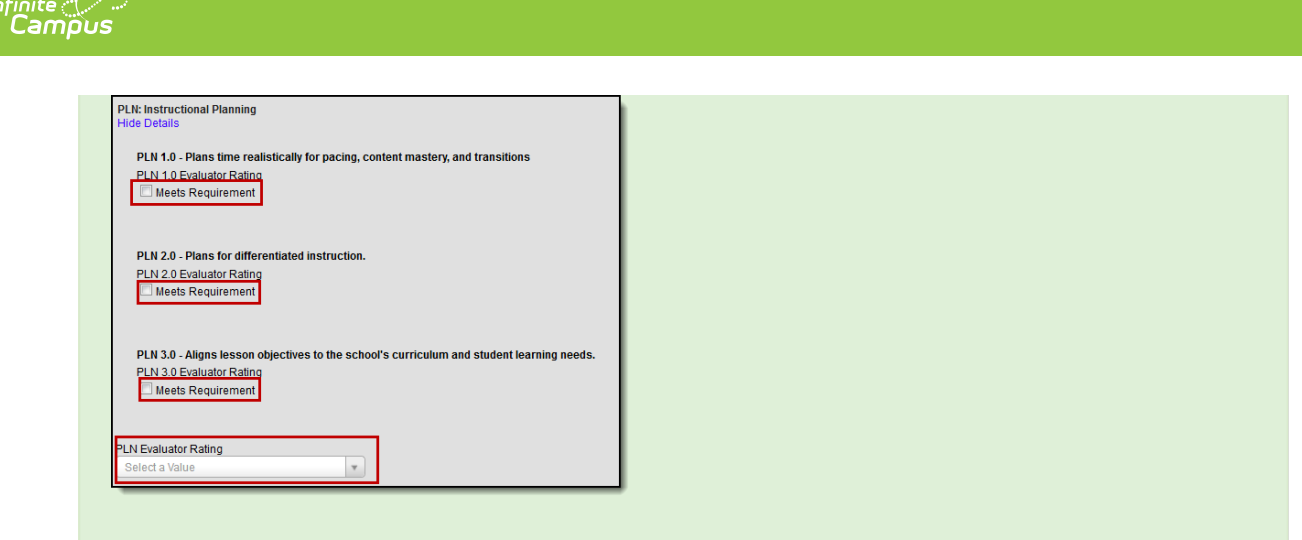

- 6. Enter comments in the **Evaluator Evidence** and/or **Reflection** boxes.
- 7. Add supporting documents to the evaluation. (optional)
	- Click here to expand...
- 8. Enter comments in the **Evaluator Overall Comments**. (optional)
- 9. Complete one of the following options.

Not all options will be available. Options are determined by the [Evaluation](https://kb.infinitecampus.com/help/about-evaluation-workflows) Workflow.

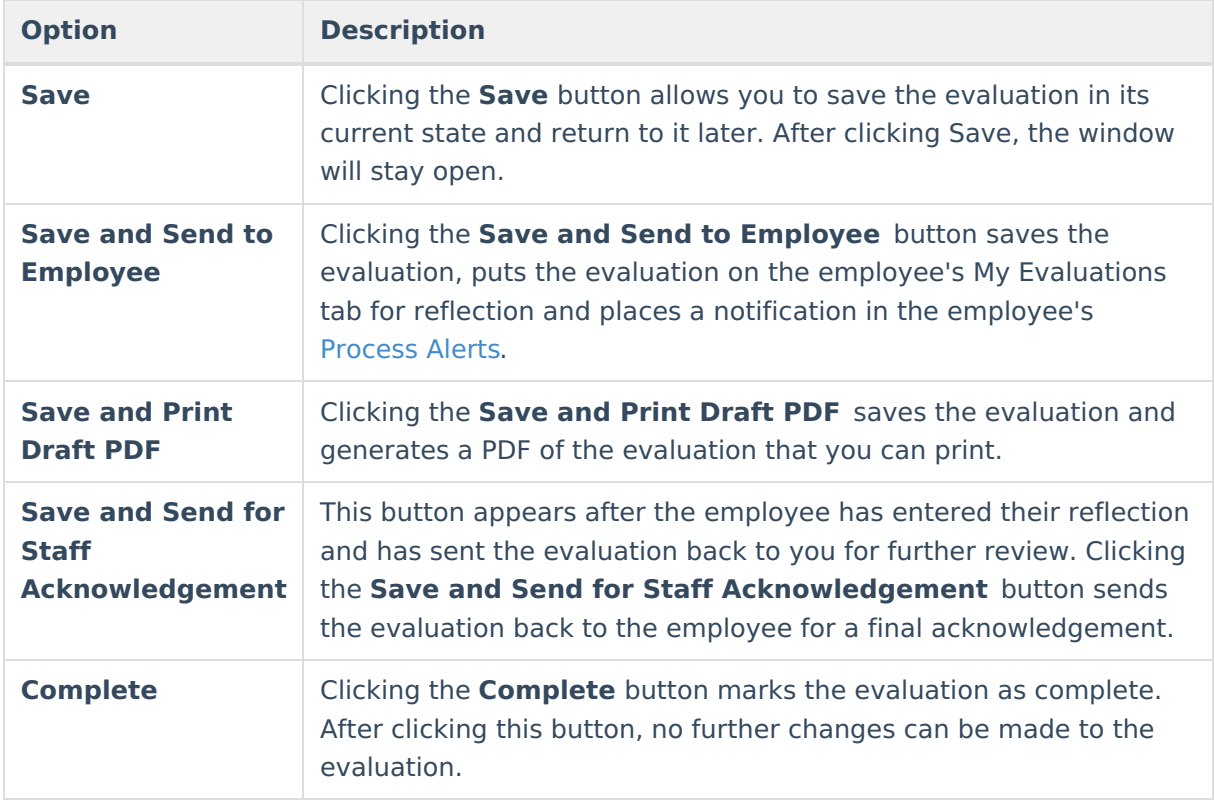

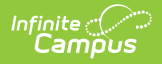

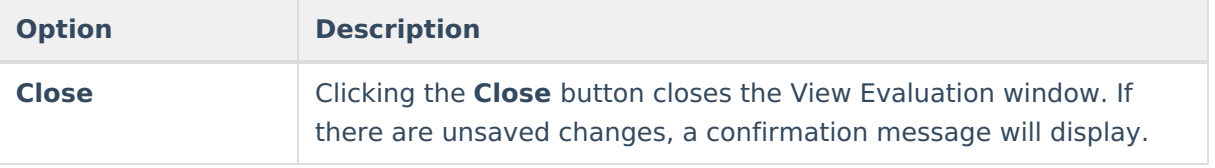